## LINDEN ROBOTICS

FRC-3568 Linden RoboEagles FTC-7031 Linden Battle Blazers

# **Autodesk Fusion 360 Training**

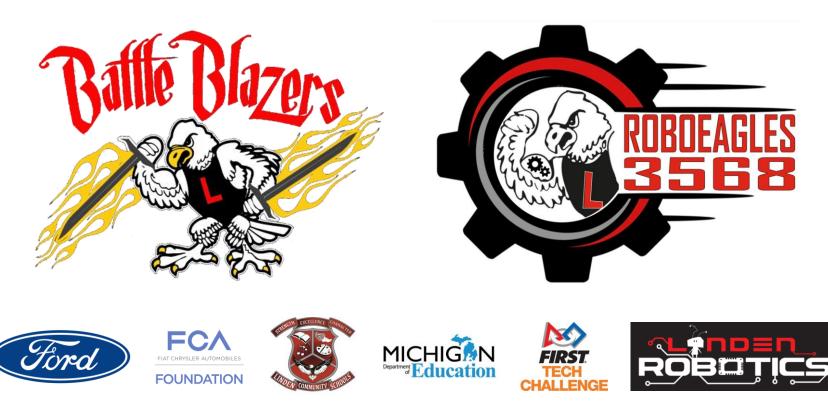

We need to thank our FIRST sponsor -

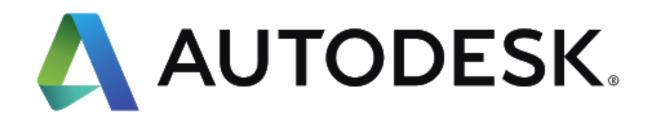

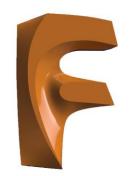

AUTODESK<sup>®</sup> FUSION 360<sup>™</sup>

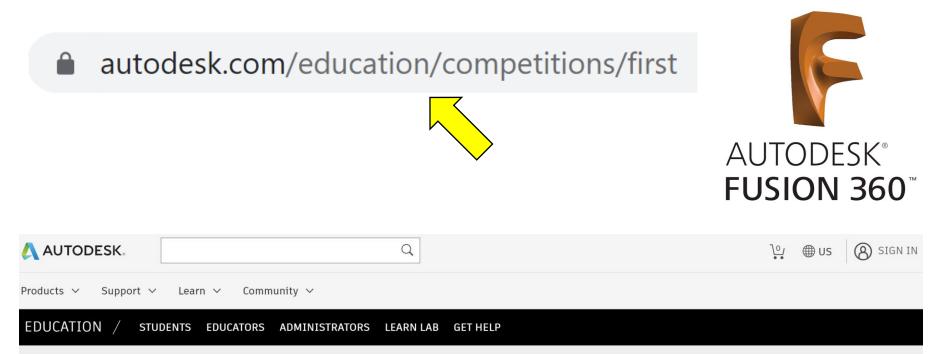

#### Resources for teams

Design and test before you build your robot.

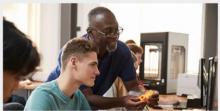

**Prepare for the season** Learn how to use Autodesk Fusion 360 to design your robot in CAD

>

Take the class

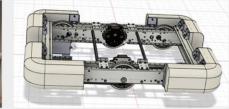

Use the kit Download the Autodesk kit of parts to help you in the design process

Download the kit

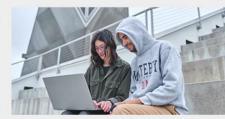

Free software for design Autodesk software is available for all students, teachers, and mentors

Explore software

>

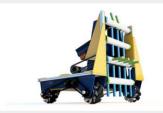

Test with Synthesis Use simulator technology to test and experiment with your robot models

**Discover simulation** 

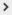

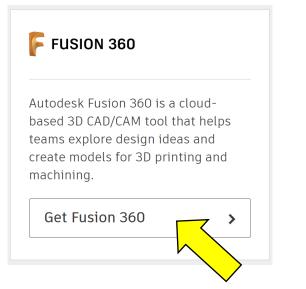

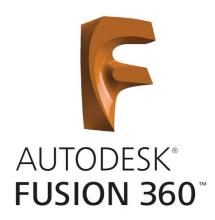

### Unlock educational access to Autodesk products

Students and educators can get free one-year educational access to Autodesk products and services, renewable as long as you remain eligible. Confirm your eligibility now.

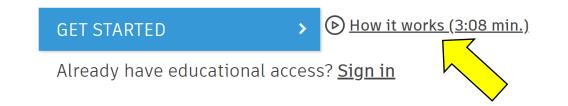

Proof of eligibility is required and may take up to 7 days to be processed. Documentation must include your full legal name, school name and location, and be dated for the current school term. See examples given below. (Image is from video linked on previous slide.)

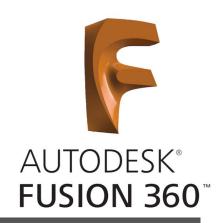

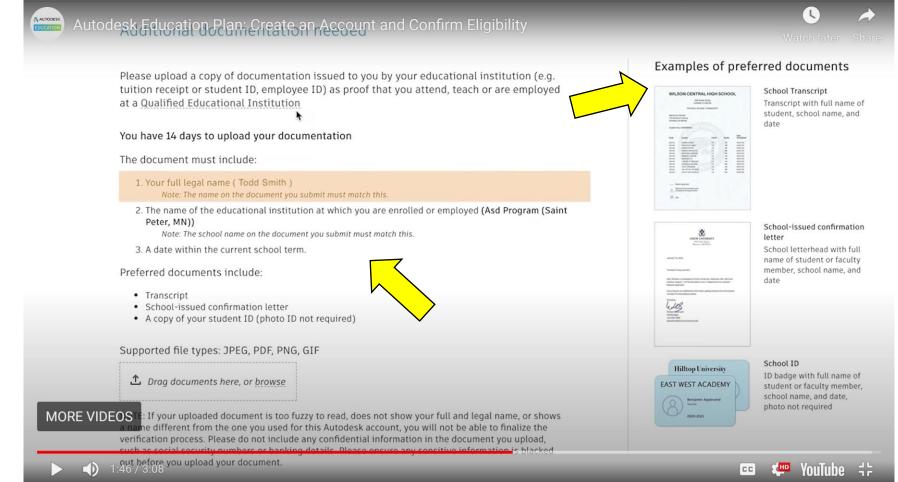

| 🙏 AUTODESK.                              | Q                          | l⁰₁ ⊕ US |  |  |  |  |  |  |  |
|------------------------------------------|----------------------------|----------|--|--|--|--|--|--|--|
| Products 🗸 Support 🗸 Learn 🗸 Community 🗸 |                            |          |  |  |  |  |  |  |  |
| EDUCATION / STUDENTS EDUCATORS ADMINIS   | TRATORS LEARN LAB GET HELP |          |  |  |  |  |  |  |  |

#### Additional resources

To support FIRST students in their design process, we have developed a kit of parts and field models in CAD.

FRC 2020 field model

FRC 2020 kit of parts Fusion 360 kit of parts Inventor kit of parts STEP kit of parts

Fusion 360 kit of parts Inventor kit of parts STEP kit of parts

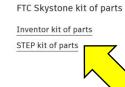

FTC Skystone field model

Inventor kit of parts STEP kit of parts

# **AUTODESK®** FUSION 360<sup>™</sup>

| Andy                                                                                                    | Mark                   |                                                                                    | Search                                          | Q 🕐 🤠 🏹<br>Help Login Cart                                                                              | AndyMark                                                                                                    |  |  |  |
|----------------------------------------------------------------------------------------------------|------------------------|------------------------------------------------------------------------------------|-------------------------------------------------|----------------------------------------------------------------------------------------------------|----------------------------------------------------------------------------------------------------|--|--|--|
| New & Deals 🗸                                                                                                    | Bundles - Mechanical - | ~ Electrical ~ View                                                                | All FIRST -                                     | Resources 🗸 Gift Card                                                                                   | New & Deals 🗸 Bundles 🗸 Mechanical 🗸 E                                                                                                    |  |  |  |
| Customer Service<br>Contact Us<br>Purchasing   W9   Tax Exemp<br>Check Gift Card Balance<br>Shipping<br>Warranty   Returns | About                  | AM Academy.<br>3D Printed Parts<br>FRC Resources<br>FTC Resources<br>Presentations | Services<br>Waterjet Cutting<br>Custom Projects | Help & FAQ<br>Documentation<br>Assembly Guides<br>PDF Drawings<br>STEP Files<br>Supplement<br>rentation | Home / Resources / Help & FAQ / Documentation<br>Size File/Folder<br>/<br>0.1 k<br>19.7 M AM14U4_PN6.STEP<br>37.7 M AM14U4_PW48XL.STEP<br>37.3 M AM14U4_PW48XL.STEP<br>55.2 M AM14U4_PW68XL.STEP<br>54.6 M AM14U4_PW68XL.STEP<br>13.2 M EVO-4R-283-135-LH2 2 Stage 4 RedLine EVO Shifter.STEP<br>36.8 M Launch Bot.STEP<br>235.2 k am-0024 AMS Outside Plate REV5.STEP<br>210.5 k am-0020 Dog Gear.STEP<br>150.4 k am-0021 Output Hex Shaft.STEP<br>150.7 k am-0022 Large Output Gear, 48 Tooth.STEP<br>436.0 k am-0023 Small Output Gear, 35 Tooth.STEP<br>1.0 M am-0024 40T 20dp 375h.STEP |  |  |  |

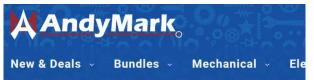

You should have already downloaded and installed Fusion 360 and downloaded the KoP STEP files. If you haven't please see the email previously sent with details.

Open the software. You may be prompted to sign into Autodesk.

Click on New Project and name it "FreightFrenzy".

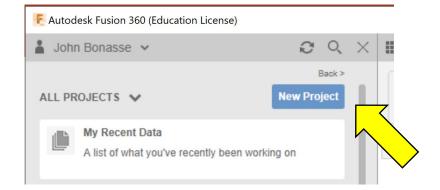

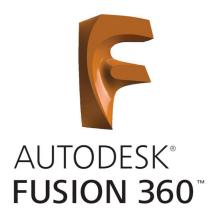

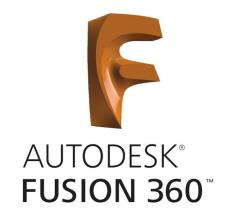

#### Your screen should look similar to the one shown below.

| E Autodesk Fusion 360 (Education Licen | se)                       |   |                        |   |             | - o ×          |
|----------------------------------------|---------------------------|---|------------------------|---|-------------|----------------|
|                                        | 🗇 Untitled                | × | Untitled (~recovered)* | × | Untitled(2) | × + 9 © 1 9 JB |
|                                        | SURFACE SHEET METAL TOOLS |   |                        |   | SELECT *    |                |
|                                        |                           |   |                        |   |             | Z Port way X   |

0

### Let's get started

1 – **Upload** the STEP files into the project by clicking on the Upload button.

2 – Click on **Select Files** and choose the STEP files to add. File names will appear in the list and then click on **Upload**.

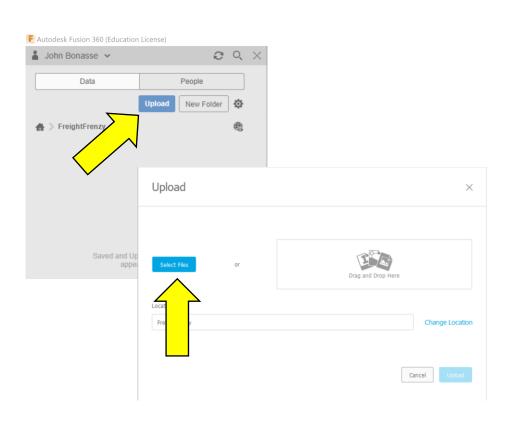

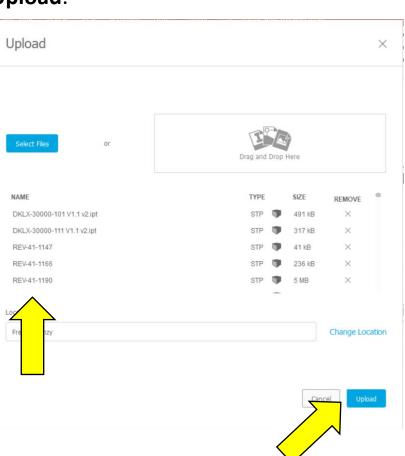

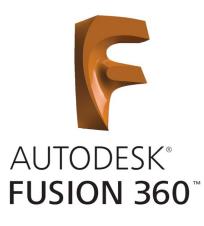

#### Let's get started

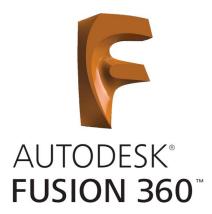

### 3 – Files will begin to load in the **Data Panel** on the left side of the display. Click the **Close** button when the upload is complete.

| Autodesk F                               | usion 360 (Education License)                   |                                                            |            |                                                                                                    |              |             |               |                |          |
|------------------------------------------|-------------------------------------------------|------------------------------------------------------------|------------|----------------------------------------------------------------------------------------------------|--------------|-------------|---------------|----------------|----------|
| John Bo                                  | onasse 🗸                                        | $\mathcal{C} \mathrel{\scriptstyle{\triangleleft}} \times$ | III 🗎 🕶 🖽  | $ e \bullet \bullet \bullet \bullet \bullet \bullet \bullet \bullet \bullet \bullet \bullet \bullet \bullet \bullet \bullet \bullet \bullet \bullet $ |              |             | 🗊 Untitled    |                |          |
|                                          | Data People                                     |                                                            |            | SOLID                                                                                                    | SURFACE MESH | SHEET METAL | TOOLS         |                |          |
|                                          | Upload New F                                    | older 🔅                                                    | DESIGN *   |                                                                                                    |              |             |               |                | CONSTR   |
| 🖌 📏 Freig                                | ghtFrenzy                                       | Job St                                                     | tatus      |                                                                                                    |              |             |               |                | $\times$ |
| DKLX-30000-101 V1.1 v2.ipt<br>6:03:04 AM | 305 0                                           | latus                                                      |            |                                                                                                    |              |             |               | ^              |          |
|                                          |                                                 |                                                            | Data       |                                                                                                    | Generative I | Designs     |               | Simulations    |          |
| U                                        | <b>DKLX-30000-111 V1.1 v2.ipt</b><br>6:03:04 AM |                                                            |            |                                                                                                    |              |             |               |                |          |
|                                          |                                                 | Name                                                       |            |                                                                                                    |              | Status      |               | Action         |          |
| • REV-41-1147<br>6:03:04 AM              | Tetrix_4                                        | 44708.stp                                                  |            |                                                                                                    |              |             | Cancel        |                |          |
|                                          |                                                 | Tetrix_4                                                   | 44260.stp  |                                                                                                    |              |             |               | Cancel         |          |
| © REV-41-1166<br>6:03:04 AM              |                                                 | REV-41                                                     | 1-1190.stp |                                                                                                    |              |             |               | Cancel         |          |
|                                          | REV-41                                          | 1-1343.stp                                                 |            |                                                                                                    |              |             | Cancel        |                |          |
|                                          | TREV-41-1190                                    | REV-41                                                     | 1-1354.stp |                                                                                                    |              |             |               | Cancel         |          |
| U                                        | 6:03:04 AM                                      | REV-41                                                     | 1-1353.stp |                                                                                                    |              |             |               | Cancel         |          |
|                                          |                                                 | Tetrix_3                                                   | 39272.stp  |                                                                                                    |              |             |               | Cancel         |          |
| U                                        | <b>()</b> REV-41-1303<br>6:03:04 AM             |                                                            |            |                                                                                                    |              |             |               |                |          |
| U                                        | <b>REV-41-1304</b><br>6:03:04 AM                | L.,                                                        |            |                                                                                                    |              |             |               | Close          |          |
|                                          | REV-41-1305 6:03:04 AM                          |                                                            | COMMENTS   |                                                                                                    | O II         | (j.) • (j.  | i ტ ¢t Q, • [ | P* III * III * |          |
| bload progr                              | ress                                            | ď                                                          |            | N T                                                                                                    |              |             |               |                |          |

#### Add Component

4 – Save your project by clicking on the **Save Icon** or by selecting **Save** from the **File Menu** in the **Application Toolbar**. Name the file **"Chassis"**.

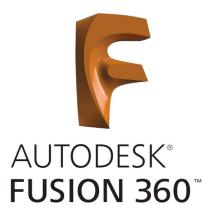

5 – Using the **Magnifying Glass Icon** on the **Data Panel**, search for "**Tetrix\_39069**".

6 – Left click and drag the **Channel** into the **Workspace**.

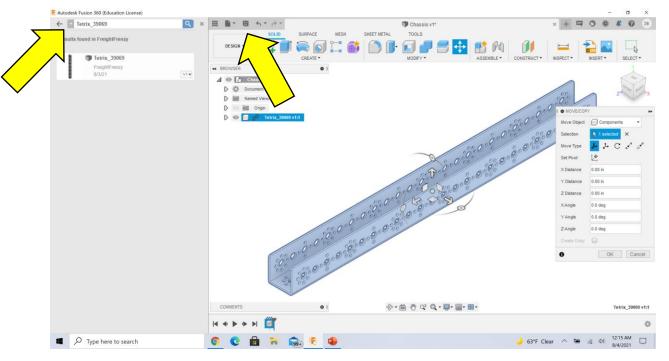

#### **Orient Channel**

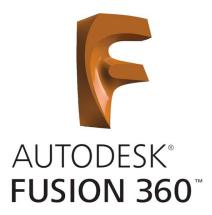

7 – Using the **Rotation Handles**, orient the **Channel** as shown below (-180 degrees). You can also manually type an angle into the **Entry Box**. Click **OK** when finished.

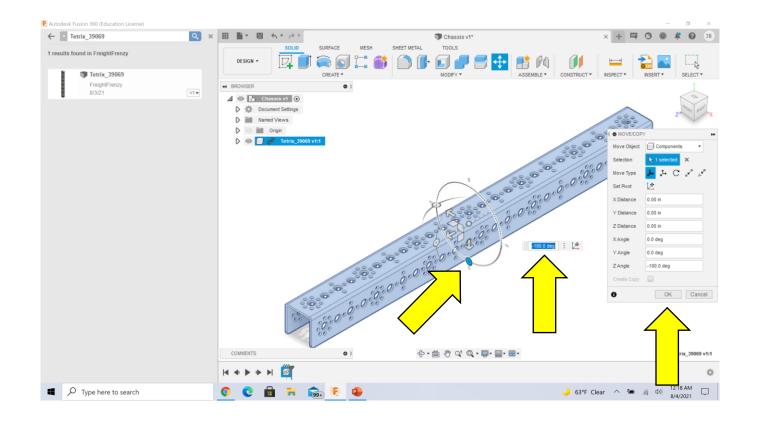

#### Add Second Component

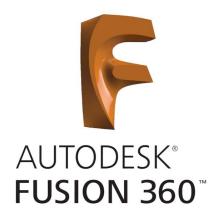

### 8 – Drag a second piece of **Channel** into the **Workspace** and use the **Translate Handles** to separate the two **Channels**.

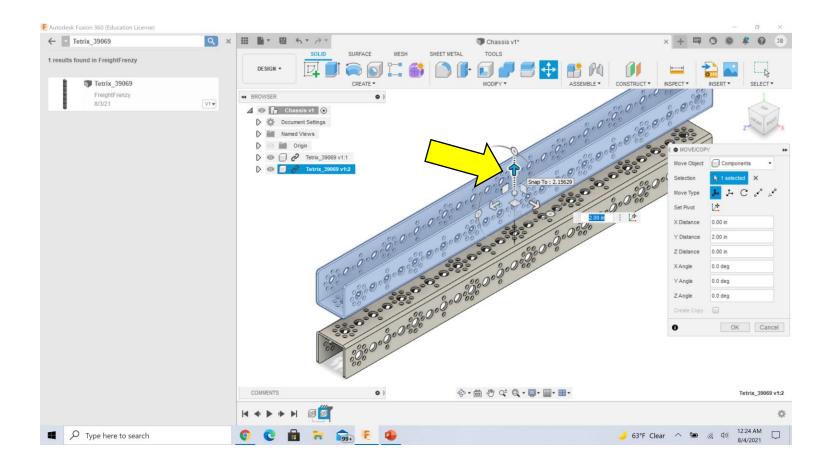

### Orient Second Channel

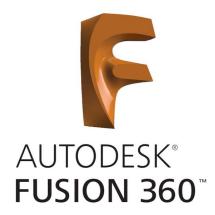

### 9 – Use the **Rotational Handles** to rotate the **Channel** to be perpendicular to the first (-90 degrees).

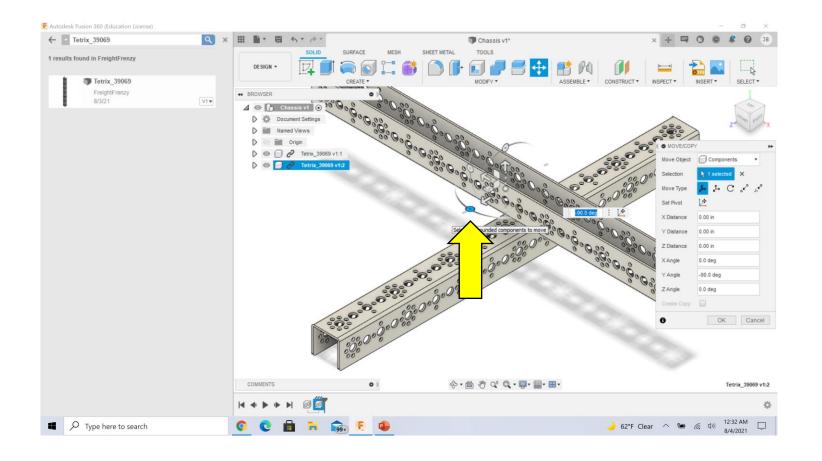

#### **Orient Second Channel**

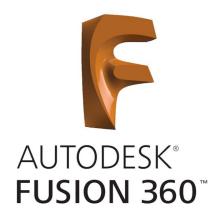

### 9 – Use the **Rotational Handles** again to roll the **Channel** onto its side (-90 degrees). Click **OK** when finished.

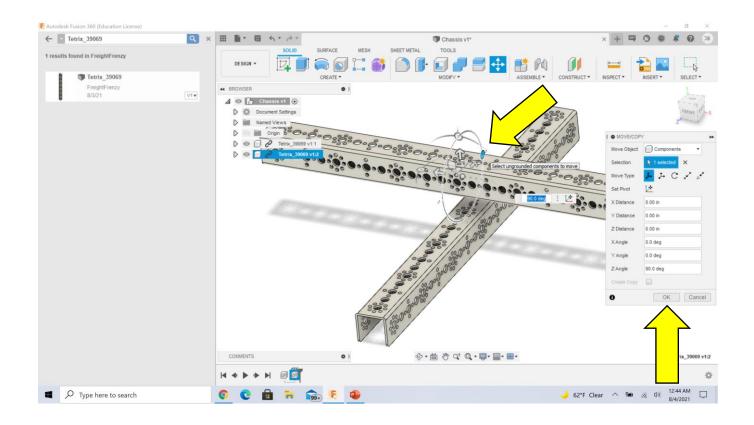

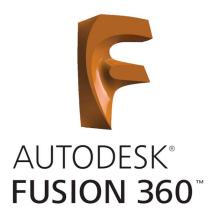

10 – Create a **Rigid Joint** between the two pieces of **Channel**. To do this, select the **Joint Command** in the **Assembly Menu (Shift** + **J**). The **Joint Window** will be displayed.

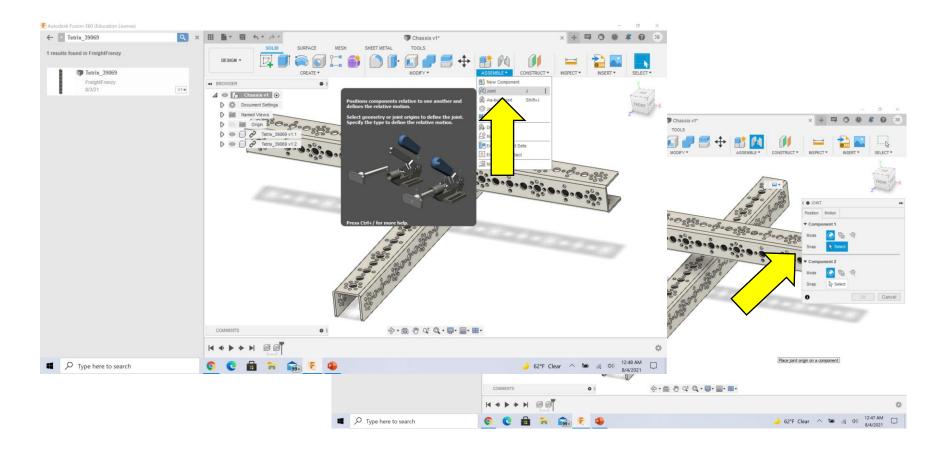

11 – Component 1 is the piece that will be moved and Component 2 is the stationary component. Using the Navigation & Display Toolbar at the bottom of the worskspace, rotate the workspace to view the bottom of the second Channel you added to the project. From left to right the identified tools below are the Orbit Tool, Pan Tool, Zoom and Fit Tools. You can also use the Mouse Scroll Wheel (if you have one) or the View Cube in the upper right corner. Also, use the Esc Key to end the commands when finished.

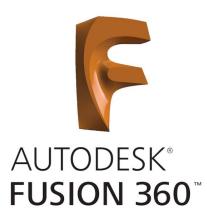

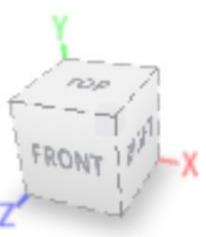

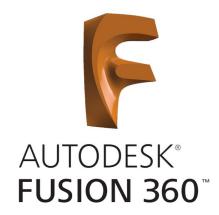

### 12 – Select the large outside circle as the first piece of the **Rigid Joint**.

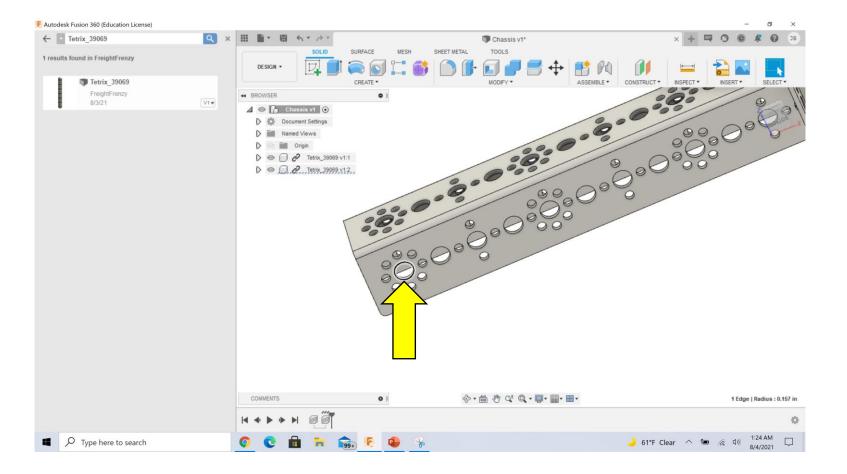

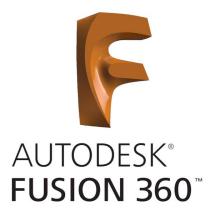

13 – Orient the workspace to see the large outside hole on the first **Channel** added to the project and select it as the second piece of the **Ridged Joint**.

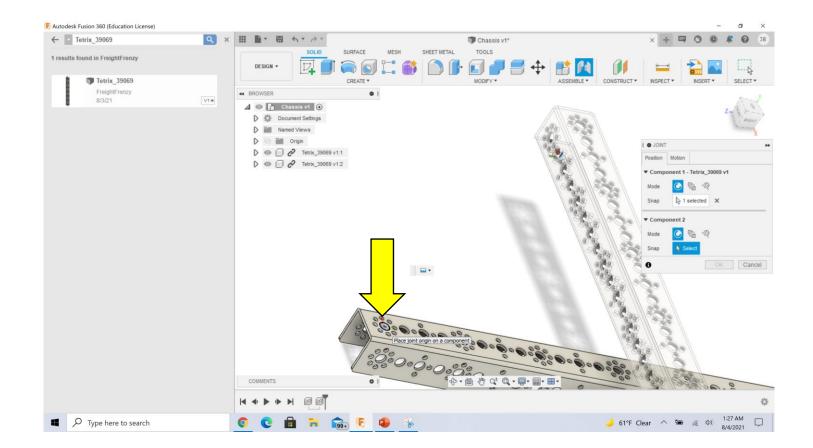

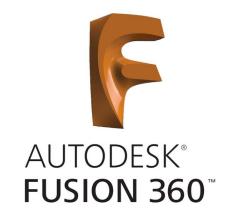

### 14 – Component 1 should move into position with Component 2. Click **OK** when finished.

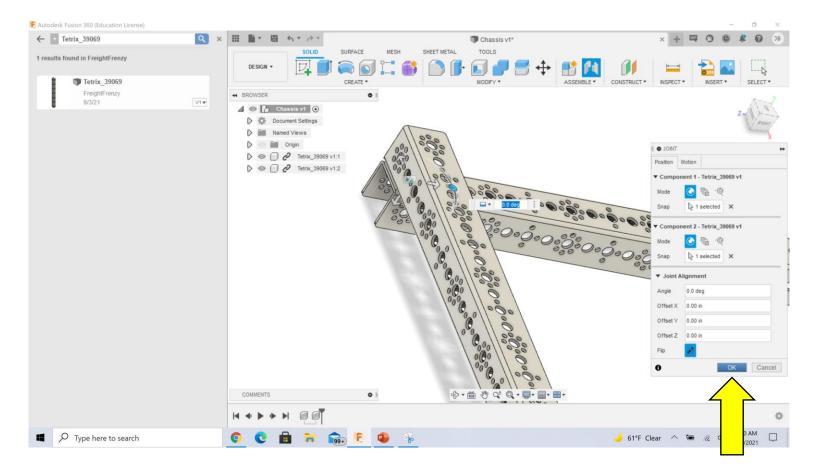

# AUTODESK® FUSION 360

15 – Use the **Home Icon** in the **View Cube** to reset the workspace. You should see a **Rigid Joint Mark** between the two pieces.

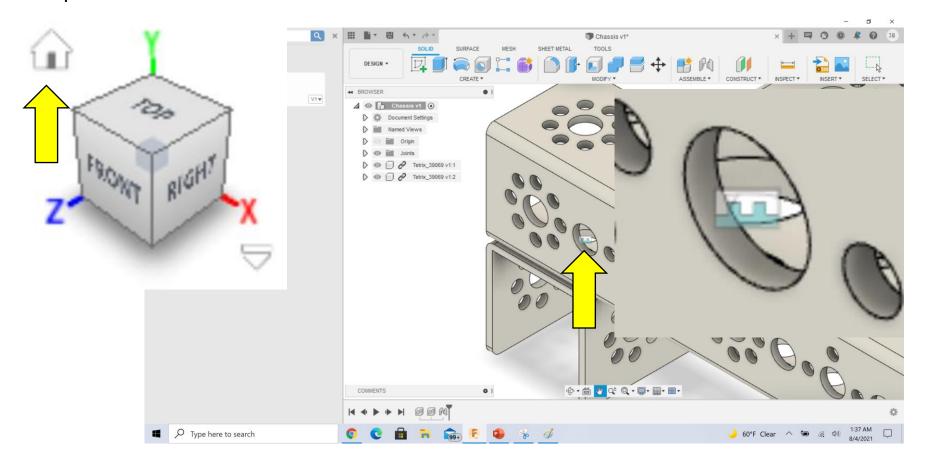

#### Finish Chassis Frame

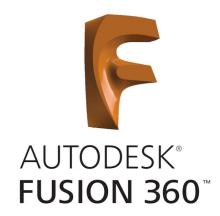

### 16 – Using previous concepts, add two additional **Channels** and create **Rigid Joints** to complete the **Frame**.

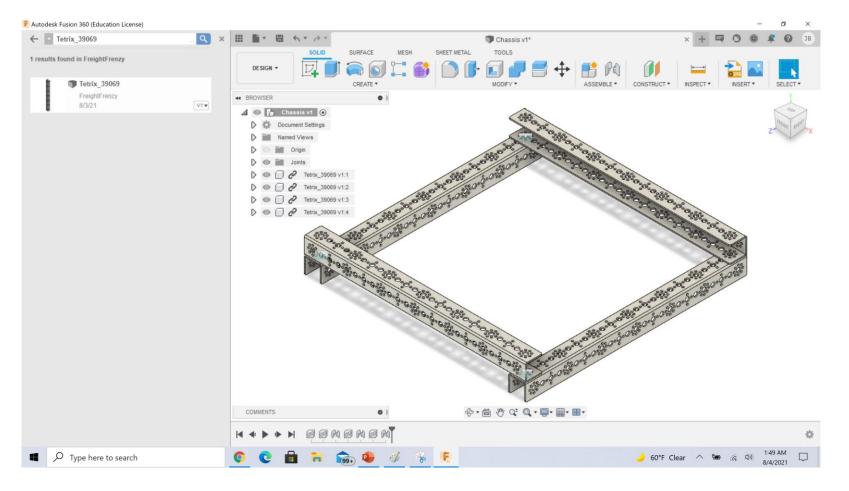

#### Wheel Assemblies

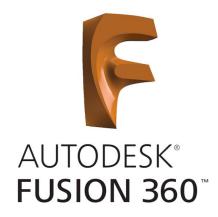

## 17 – Using the **Magnifying Glass Icon** on the **Data Panel**, search for "Tetrix\_39055".

18 – Left click and drag the **Wheel** into the workspace.

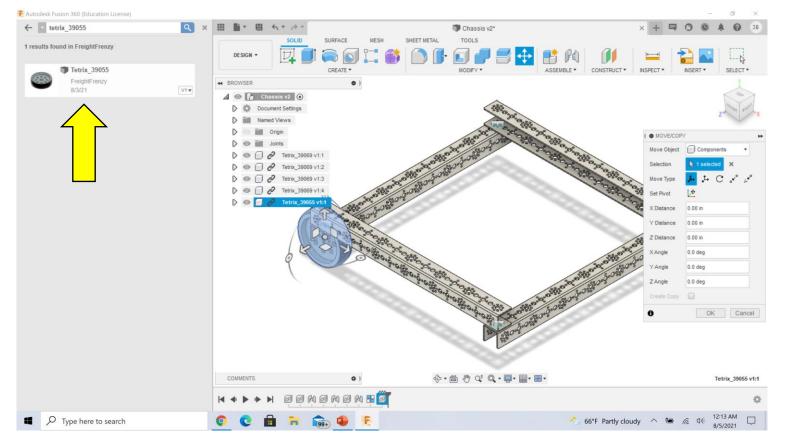

#### Wheel Assemblies

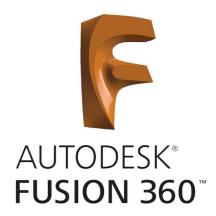

### 19 – Using the **Rotation & Translate Handles**, orient the wheel as shown below. Click **OK** when finished.

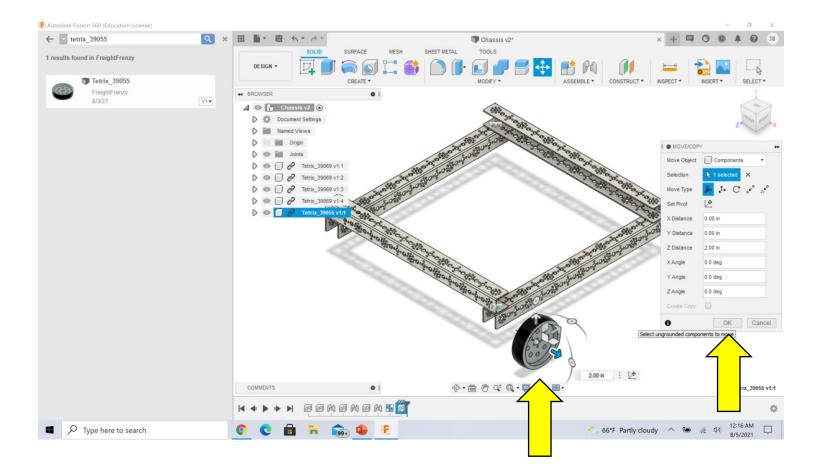

#### Wheel Assemblies

20 – Using the **Magnifying Glass Icon** on the **Data Panel**, search for the following and drag the needed amount of parts into the workspace.

- (1) Tetrix\_39088, 80mm X 4.7mm Axle
- (2) Tetrix\_39091, 11mm X 4.75mm Bushings
- (1) Tetrix\_39086, 80T Gear
- (2) Tetrix\_39172\_Collar, 4.7mm Locking Collars

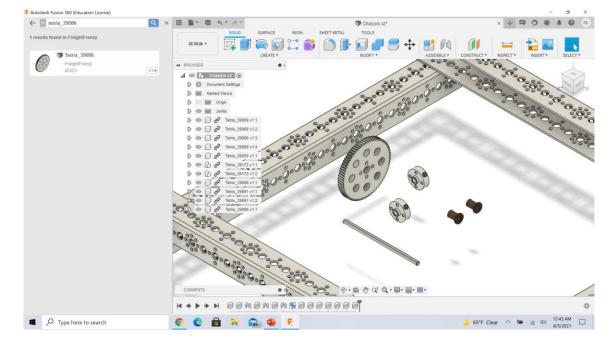

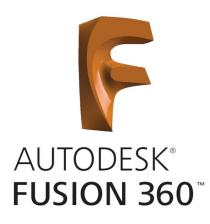

#### Wheel Locking Collar

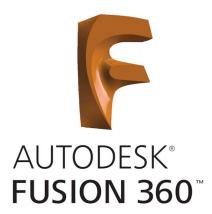

21 – Attach a Locking Collar to the Wheel. Create a Rigid Joint between the outside of the Locking Collar Hub and the center circle of the Wheel.

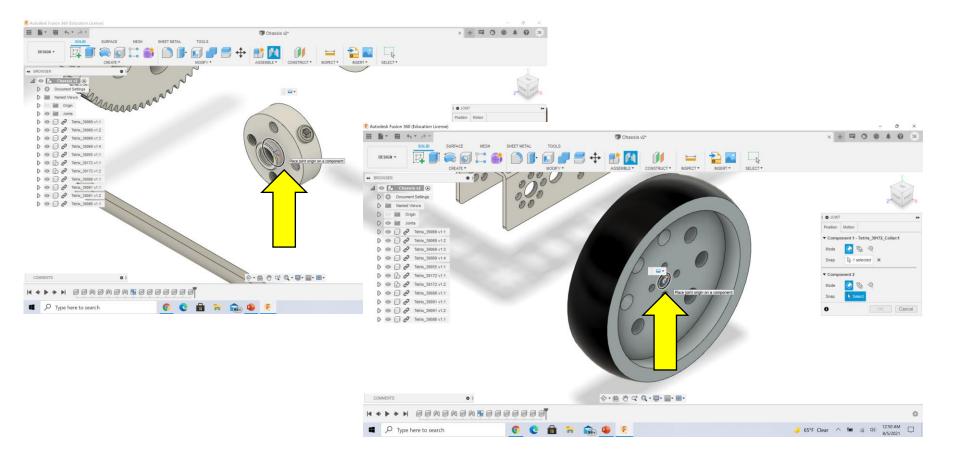

#### Wheel Locking Collar

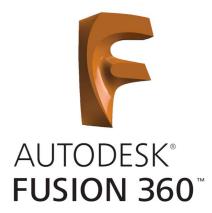

22 – The **Locking Collar** will probably be on the wrong side of the **Wheel** surface. Select **Flip** in the **Joint Window** to get the collar in the correct orientation. Click **OK** when finished.

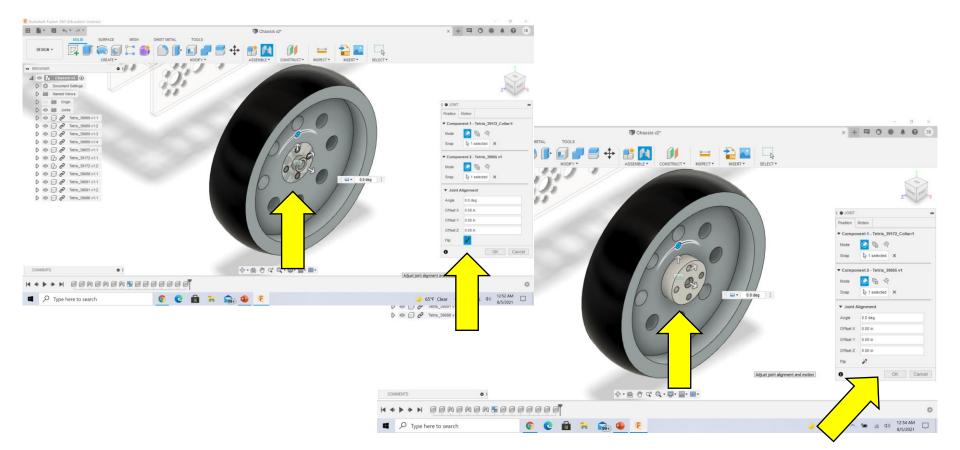

#### Wheel Axel Bushings

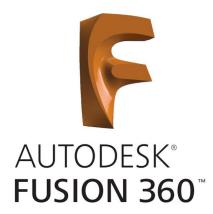

23 – Install the brass **Axle Bushings** into the fifth large hole from the end on both sides of the channel as shown using **Rigid Joints**.

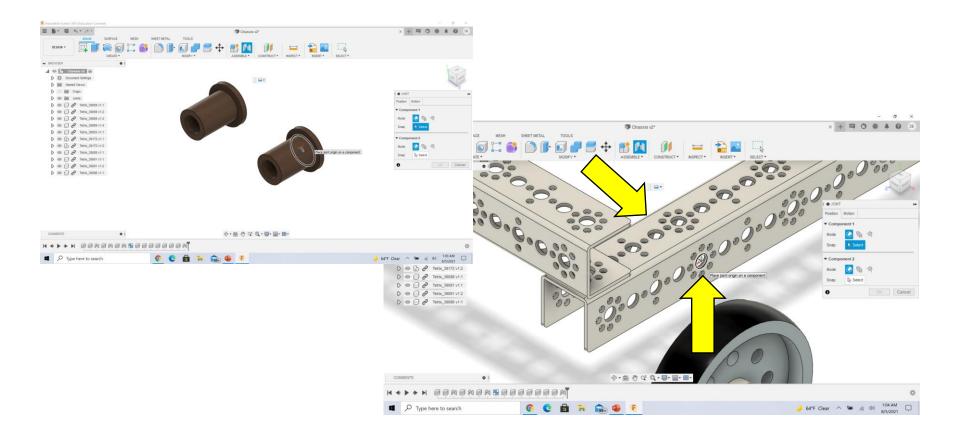

#### **Gear Locking Collar**

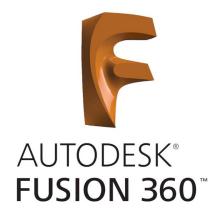

#### × + = 0 0 # Chassis v2\* 0.0 😑 😫 🖬 11 64 ◆・曲 む q: Q・■・■・■ BENENEN BEEBBBBANN 64°F Clear 🔿 🛥 🕫 🕸 1111 AM 🔲 📀 😋 💼 🖮 📾 🗣 🖲 MANABBBBBBBARN 📀 😋 📾 🎫 📾 🧶 🖲 . . C C 🖻 🐂 🎰 🗣 E Type here to search

### 24 – Install the Locking Collar on the Gear using a Rigid Joint as shown.

#### Insert Axle Through Channel

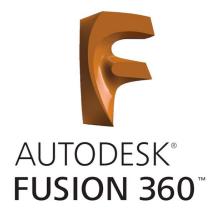

25 – Insert the **Axle** through the **Bushings** using a **Revolute Joint** as shown below. Make sure to select the outside of the **Axle** and the inside of the **Bushing**.

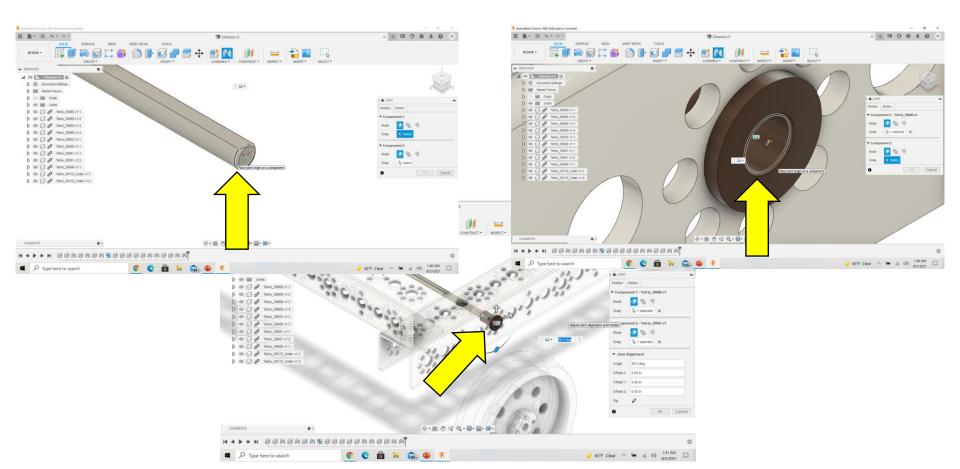

#### Insert Axle Through Channel

26 – Use the **Translate Handles** to draw the **Axle** out of the **Bushing** (-1.50).

27 – Change the **Joint Type** from **Rigid** to **Revolute** by selecting the **Motion Tab** in the **Joint Window**. You should see the **Axle Animate** and spin inside the **Bushing**. Click **OK** when finished.

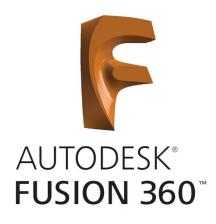

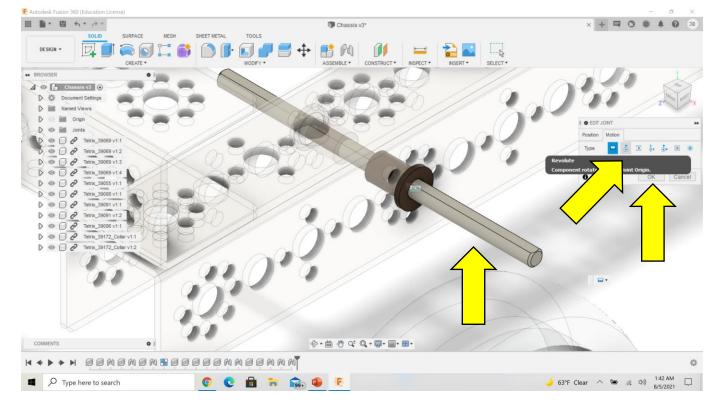

#### Wheel & Axle

AUTODESK® FUSION 360

25 – Attach the **Wheel** to the **Axle** using a **Rigid Joint**. Start by selecting the inside of the **Wheel Collar** and the outside of the **Axle**. You will see that only the **Collar** moves, this is normal. Use the **Translate Handles** to move the **Collar** onto the Axle .25 in.

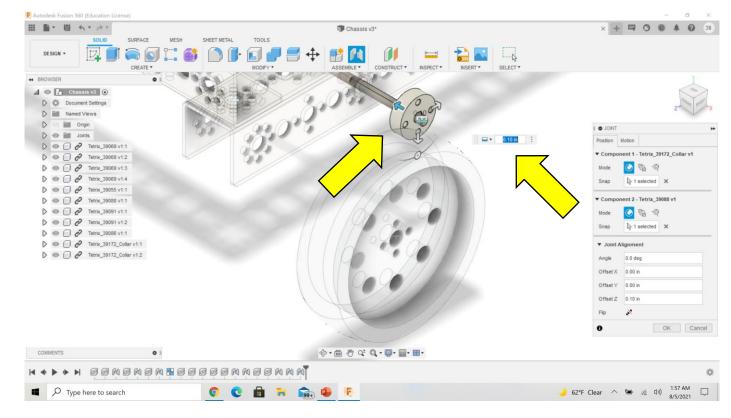

#### Wheel & Axle

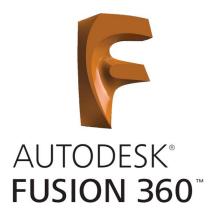

26 – Click **OK** and the **Wheel** will move onto the **Axle**. Double click on the **Revolute Joint** and use the **Handle** to test the **Wheel** rotation. Press **Esc Key** to finish testing the **Wheel**.

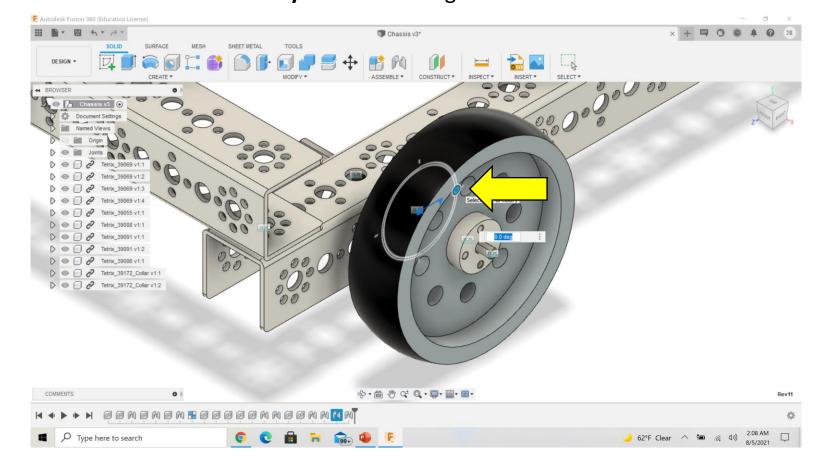

#### Gear & Axle

27 – Create a **Rigid Joint** between the **Gear Locking Collar** and the **Axle** by selecting the inside of the **Collar** and outside of the **Axle**. Use the **Translate Handles** to move the **Collar** onto the **Axle .50**".

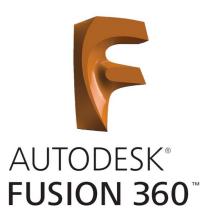

**Note** – In your physical assembly you will need **Nylon Bushings** to fill the space between the **Wheel/Gear** and the **Bushing**.

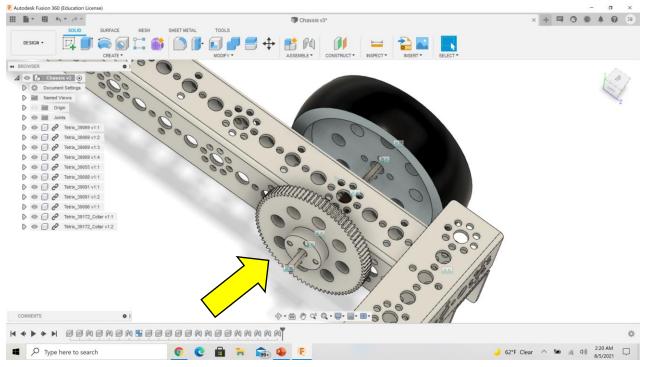

#### **Duplicate Wheel Assembly**

28 – Select the seven components that make the Wheel
Assembly. Start by clicking on the top component in the
Browser, hold the Shift key and select the last component.
29 – Right click and choose Copy from the menu (Ctrl+C).

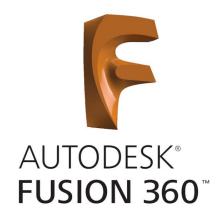

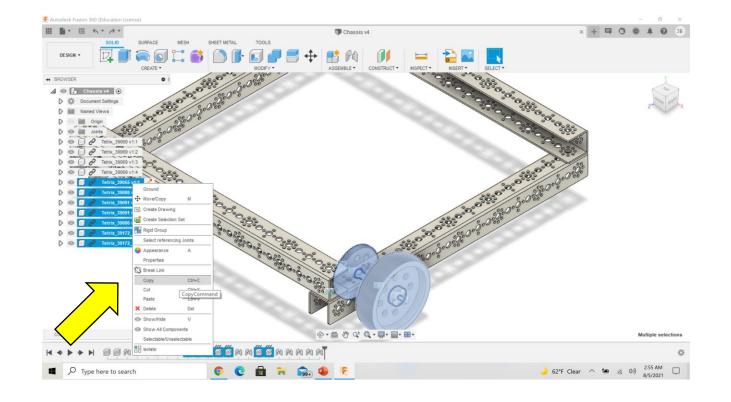

#### **Duplicate Wheel Assembly**

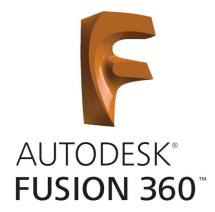

30 – Right click again and select Paste from the menu (Ctrl+V).
31 – Choose Point to Point in the Move/Copy Window.

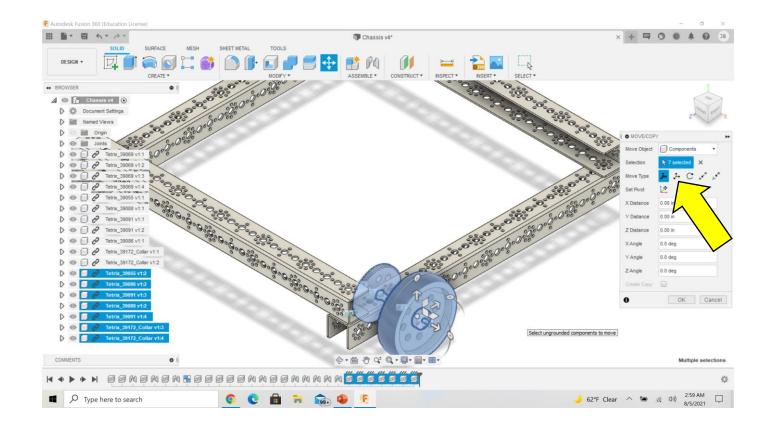

#### **Duplicate Wheel Assembly**

32 – Select the **Origin** and **Target Points**. Start by selecting the fifth large hole on the top surface of the channel to set the **Origin Point**. Now select the fifth hole on the opposite end to set the **Target Point**. Click **OK** when finished.

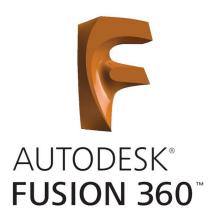

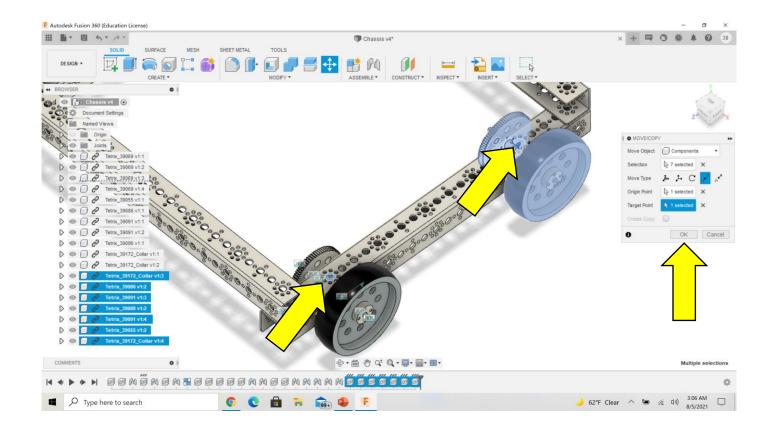

#### As-Built Joints

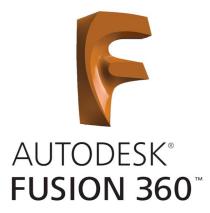

33 – The **Joints** were lost in the copy and need to be restored but we don't want any of the components to move from their current positions. To do this we need to use **As-Built Joints**. Select **As-Built Joint** from the **Assemble Menu (Shift + J)**.

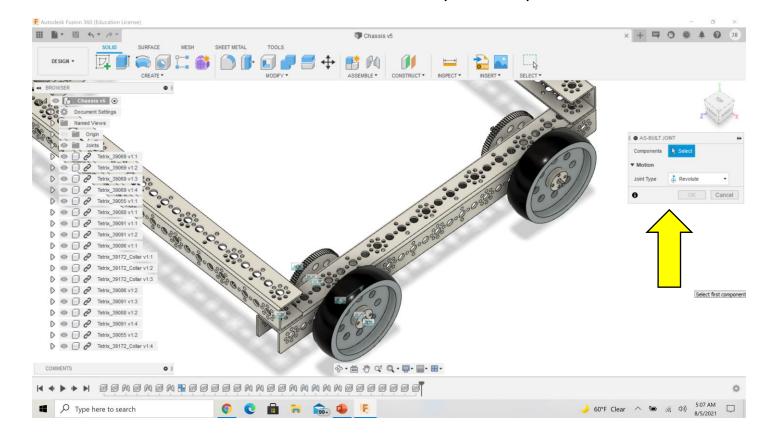

#### As-Built Joints

AUTODESK® FUSION 360

F Autodesk Fusion 360 (Education License) - T 問 ちゃ みゃ Chassis v5 SOL ID HIDEACE SHEET METAL TOOLS DESIGN CREATE \* ASSEMBLE \* CONSTRUCT # BROWSER • 🖉 💿 🌈 Chassis v5 💿 Document Settings Named Views AS-BUILT JOINT Components 2 selected 🗍 🔗 Tetrix\_39069 v1:1 Tetrix 39069 v1:2 2 Tetrix 39069 v1:4 OK Cance Select joint type Tetrix 39091 v1:3 Tetrix\_39088 v1:2 2 2 Tetrix\_39091 v1:4 DON O 
 O 
 C
 Tetrix\_39055 v1:2
 D . 6 . 0 0<sup>±</sup> Q . □. □. □. 0 0 0 0 0 0 0 0 **0** M M M M 5:12 AM 60°F Clear へ 🌆 倨 印)

34 – Create **Rigid Joints** between the **Collar** and **Wheel**, **Wheel** 

Collar and Axle, Collar and Gear, Gear Collar and Axle, and both

Bushings and the Frame. If Joint Type is not already set to Rigid

then do so. Choose each component and use the Animate Tool

to verify the correct **Joint** was created.

#### As-Built Joints

AUTODESK® FUSION 360

35 – Create a **Revolute As-Built Joint** between the **Axle** and **Bushing**. Change the **Joint Type** to **Revolute** and choose the **Axle** first followed by the **Bushing**. Set the **Snap** to the outside **Bushing** opening. Double click on the **Revolute Joint** and use the **Rotation Handle** to verify the correct **Joint** was created.

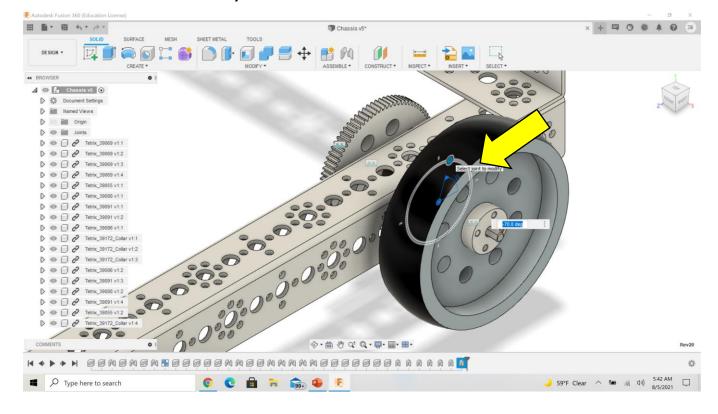

#### Add Wheels

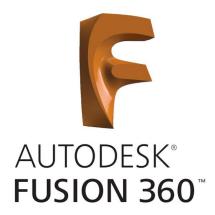

36 – Using previous concepts, add the remaining two wheels and their appropriate Joints.

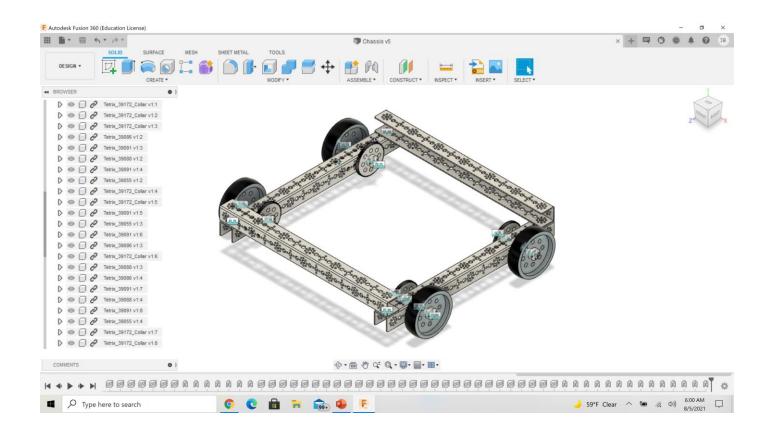

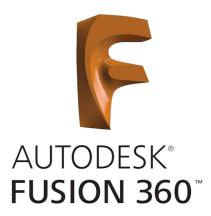

37 –Using the Magnifying Glass Icon on the Data Panel, search for "Tetrix\_39028" and "Tetrix\_39085". Left click and drag one of each Gear into the workspace.

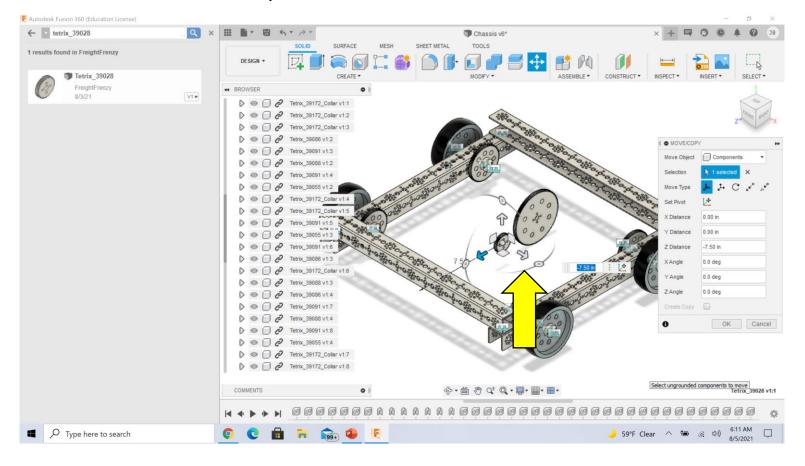

# 38 – Use the **Move/Copy Tool** to align the two **Gears** as shown below.

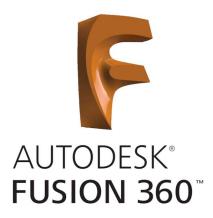

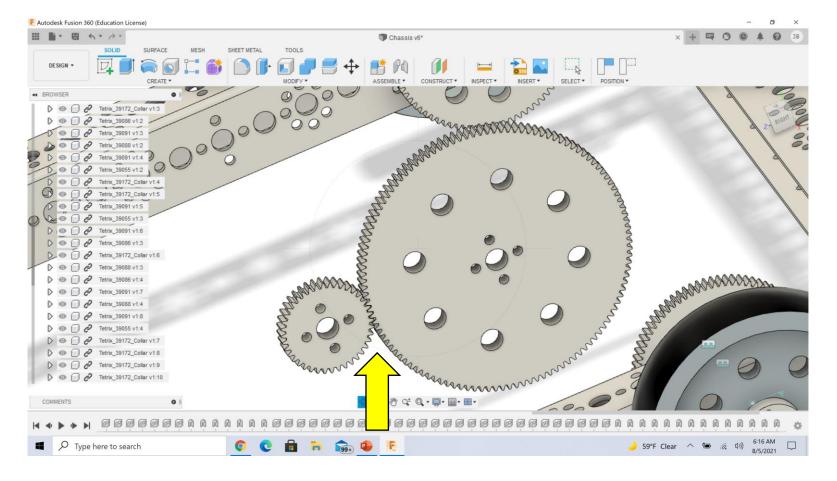

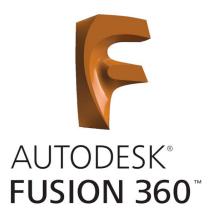

# 39 – Hide the **Chassis** by clicking the **Hide Tool** (eyes) to the left of the component description. Leave the two **Gears** visible.

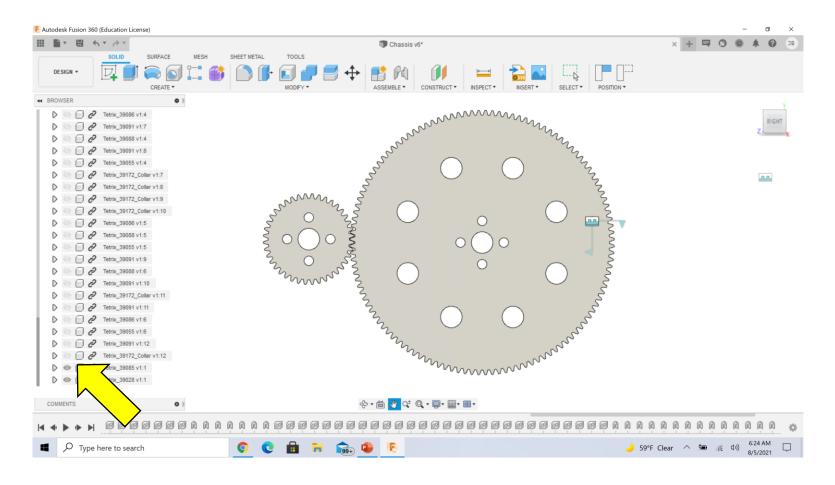

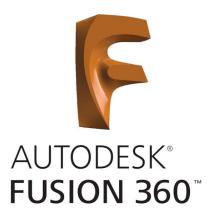

40 – Create **Points** at the center of each **Gear** using the **Point at Center of Circle/Sphere/Torus Tool** under the **Construct Menu**. Select the tool and then each circle at the center of the **Gears**.

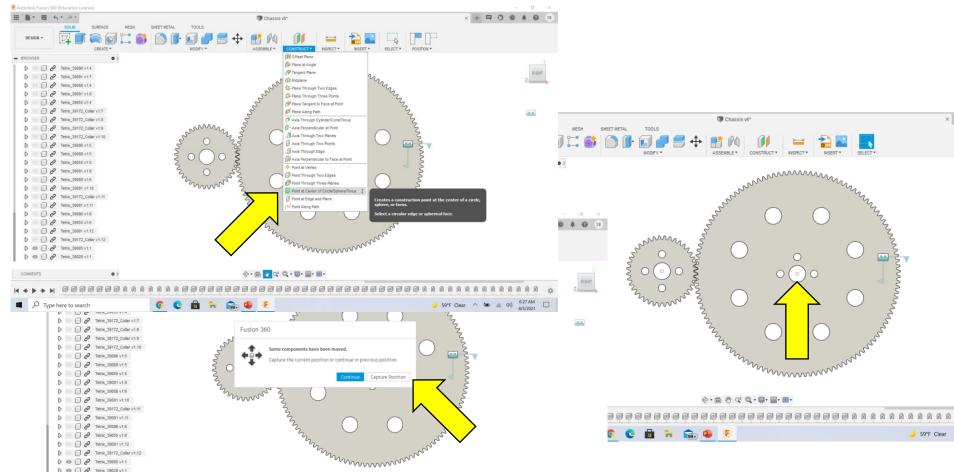

41 – Create **Stub Shafts** at the center of each **Gear**. To do this we need to create a **Sketch**. Select **Create Sketch** under the **Create Menu**. Choose the **Surface** you will be drawing on, in this case the face of the small **Gear**, and the **Gears** should move into position.

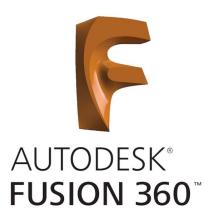

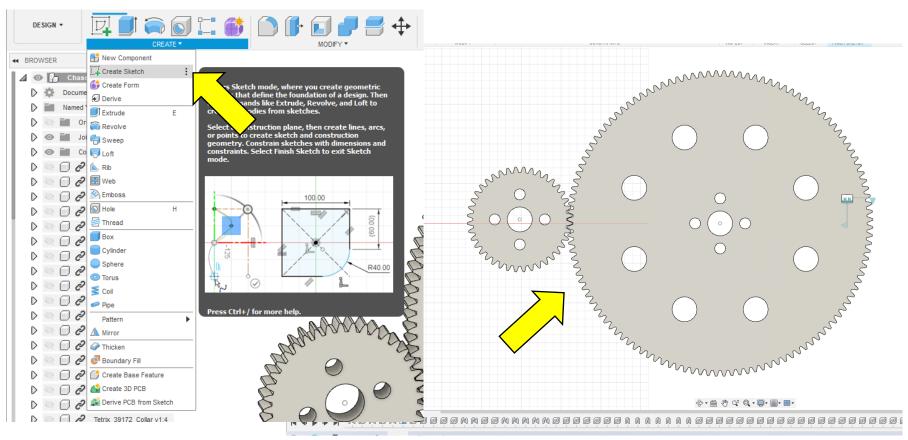

42 – Determine the diameter of the hole by using the **Measure Tool** in the **Inspect Menu**. Select the **Measure Tool** and choose the hole in the small **Gear**. The **Diameter** will be shown in the **Measure Window**. Make note of the measurement and **Close** 

the window.

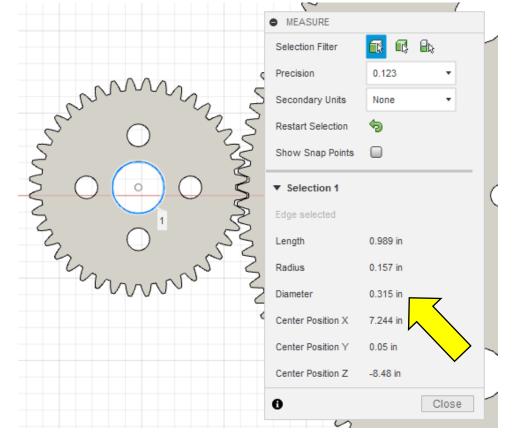

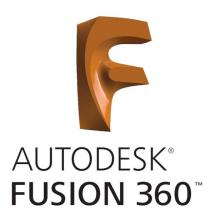

43 – Using the diameter from step 42, create **Circles** on your **Sketch** at the center of the **Gears**. To do this select the **Circle Tool** in the **Create Menu**. Choose **Center Diameter Circle**. Select the center of the **Circle** and cursor over to the edge. The **Diameter** should appear or you can type in your measurement.

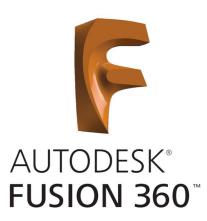

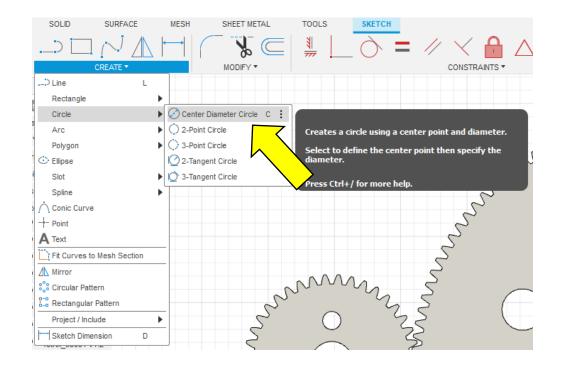

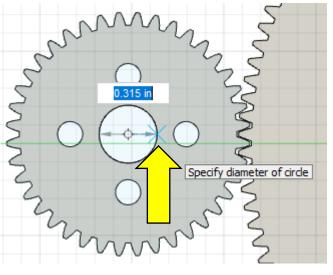

44 – Finish your sketch by choosing **Finish Sketch** in the **Finish Sketch Menu**. Now we can extrude the **Stub Shaft** using the **Press/Pull Tool** in the **Modify Menu**. Select the tool and the circle we sketched. Change **Direction** to **Two Sides** and set the **Distance** for **Side 1** to **.50**" and **Side 2** to **.75**". Click **OK**.

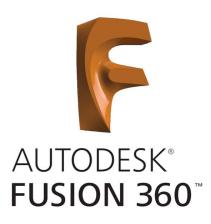

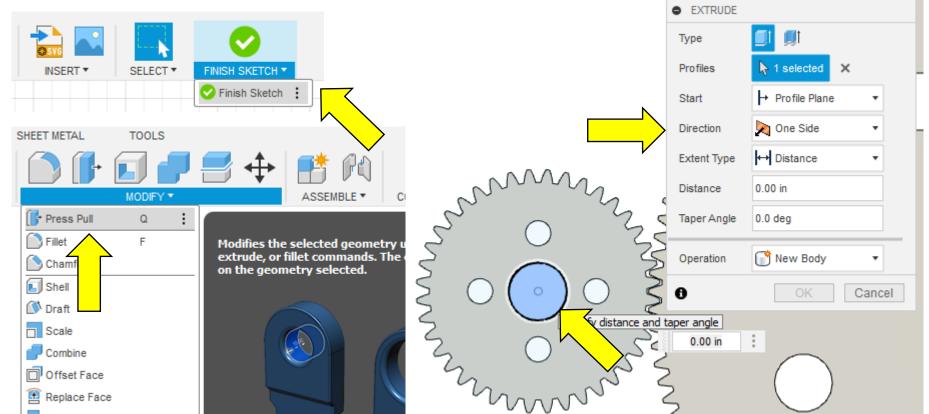

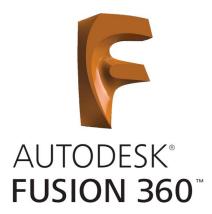

45 – Rotate the **Gears** to view the **Stub Shaft**. Repeat the process for the **Large Gear**. Use the **Home Icon** in the **View Cube** to reset the workspace.

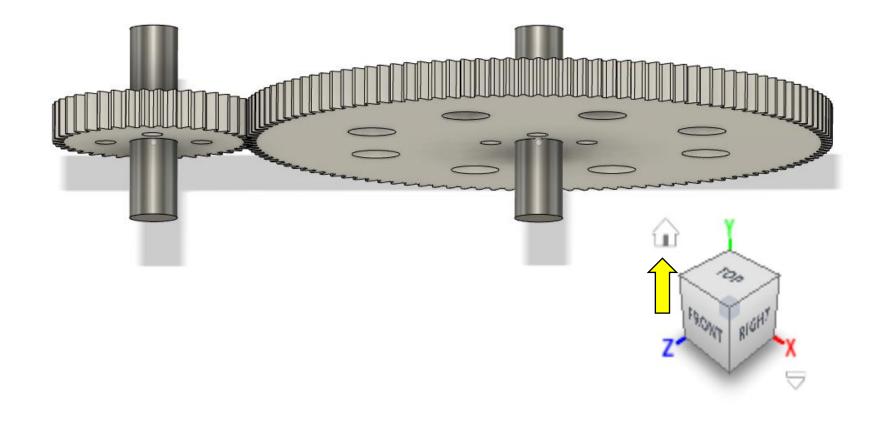

46 – Create **Revolute As-Built Joints** between the **Gears** and the **Stub Shafts**. Choose the **As-Built Joint Tool** in the **Assemble Menu** and select the **Small Gear** first followed by its **Stub Shaft**. Change the **Joint Type** to **Revolute** and set the **Snap** to the center of the **Stub Shaft**. Repeat the process for the **Large Gear**.

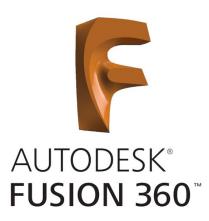

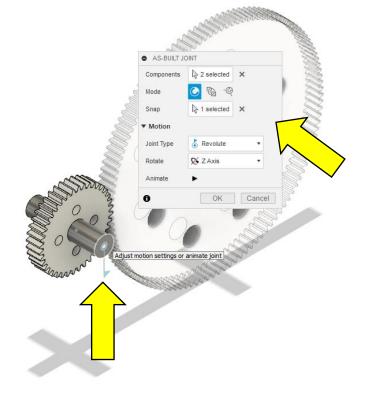

47 – We need to link the motion of the two **Gears**. To do this, select the **Motion Link Tool** in the **Assemble Menu**. Select the **Joints** for both **Gears** and set the relationship between them. We know the **Small Gear** has **40 Teeth** and the **Large Gear** has **120 Teeth**. That means that the **Small Gear** has to turn 3 times for every rotation of the **Larger Gear**. Set the **Angle** of the second **Revolute** to **120 degrees** (360 \* 1/3) and select **Reverse**. Click **OK** when finished and use the **Rotation Handle** to test the **Motion Link**.

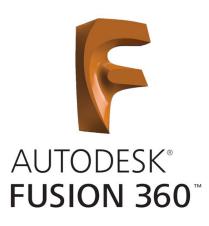

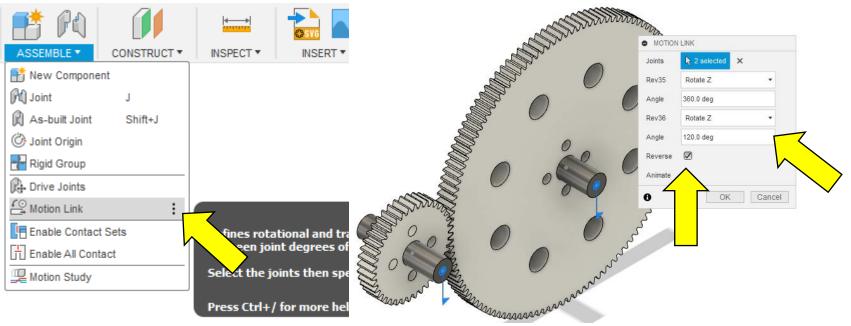

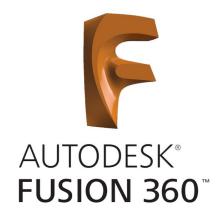

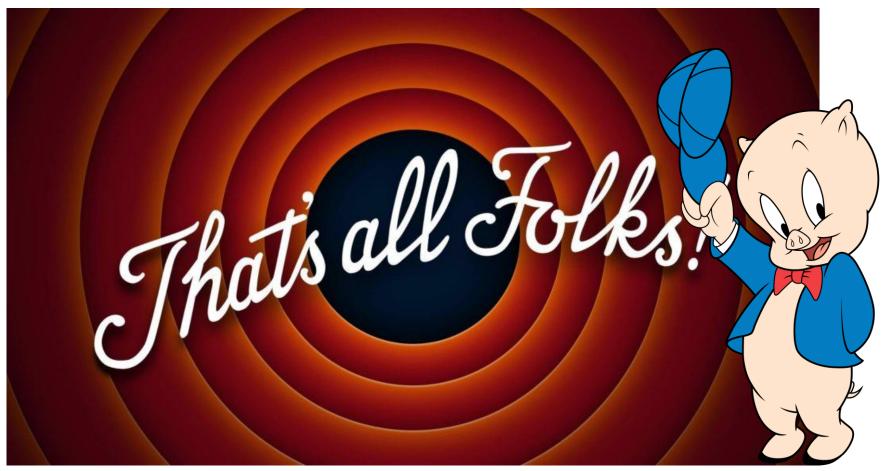

The following slides are from the first lesson our team learned. I've included them for reference only. Feel free to continue on.

These and the subsequent lessons are posted on our website, see the link below. I am NOT an expert by any means. I am only self taught so there are probably better teachers out there on YouTube and Google. You've been warned!

# AUTODESK<sup>®</sup> FUSION 360<sup>®</sup>

# https://lindenrobotics.weebly.com/fusion360.html

# lindenrobotics@gmail.com

Feel free to contact us with any questions and we'll try to help find the answers. I can also provide the source files for what I put together if needed. Hopefully you weren't too bored and thanks for checking us out!

1 – Click on **Create**.

2 – Choose Create Sketch.

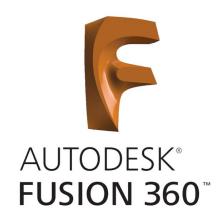

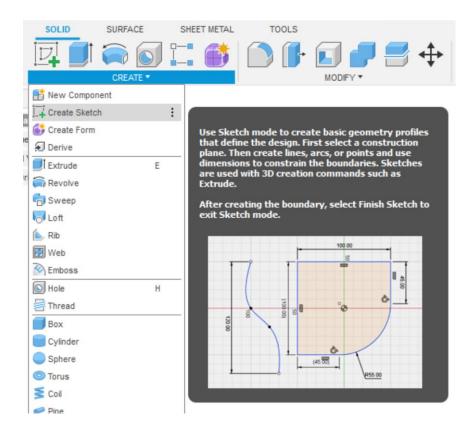

AUTODESK® FUSION 360

There are 3 drawing planes – X, Y, & Z.

3 – Choose the XZ Plane by clicking on the box.

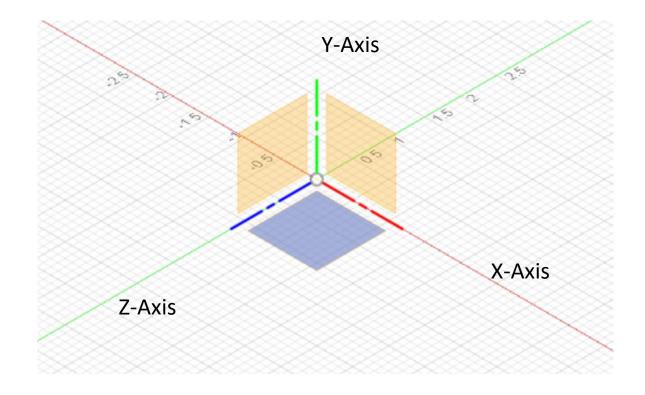

The drawing should spin to show the XZ plane looking down from above it.

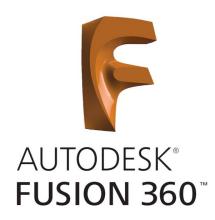

4 – Draw a 2.5" X 2.5" rectangle with the bottom left corner at the origin.

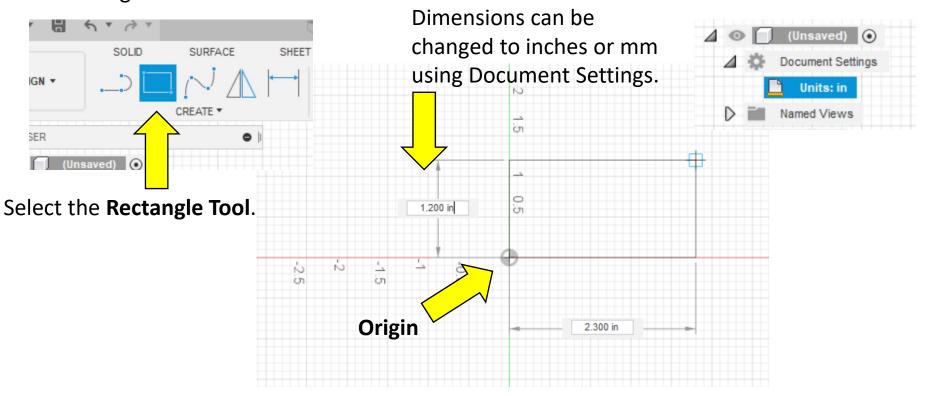

5 – Type 2.50 in the dimension box and press the Tab key, type2.50 again in the other dimension box and press Enter.

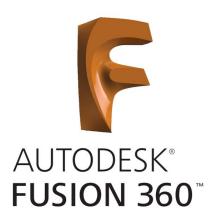

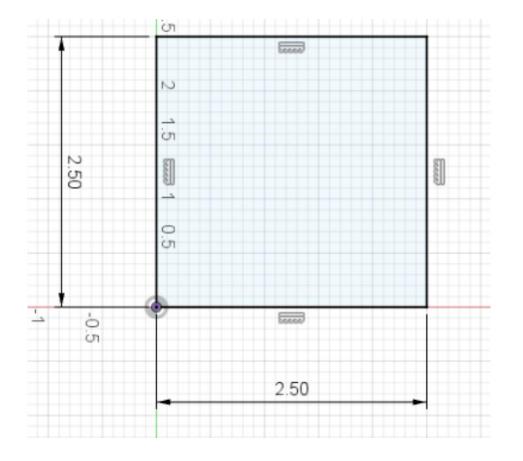

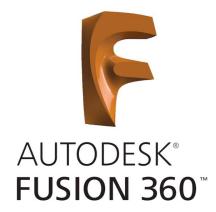

6 – Select **Finish Sketch** from the **Menu Bar**. The image should spin back to the XYZ Planes as shown.

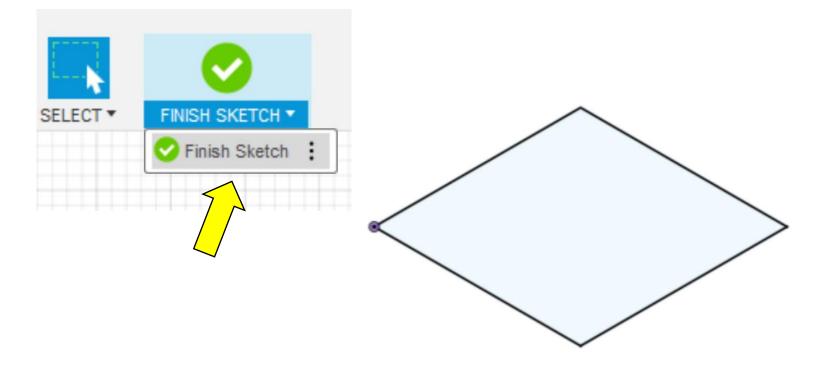

TOOLS

Let's give the Square thickness.

# 7 – Choose **Press Pull**, click on **Select**, and choose the Square.

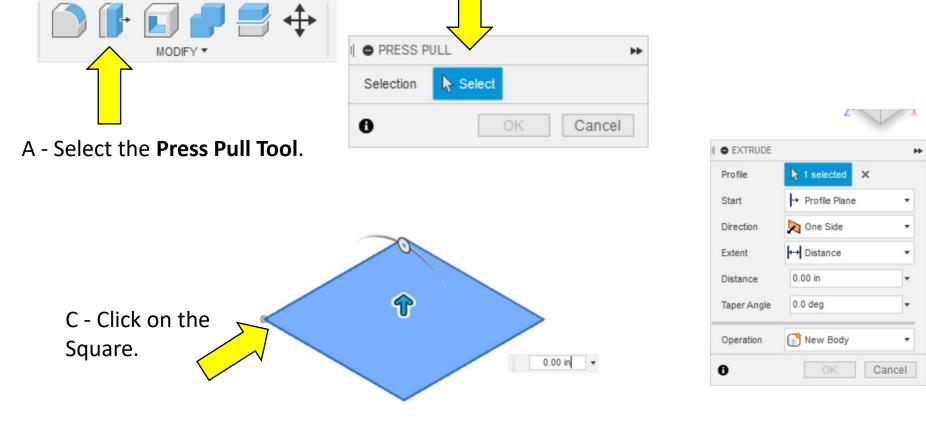

B - Choose Select.

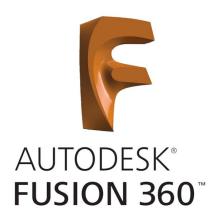

Let's give the Square thickness.

7 – Grab the arrow and **Pull** upwards. You can now type in a thickness of 0.25 in and press **Enter**. You'll see a solid square with  $\frac{1}{4}$ " thickness.

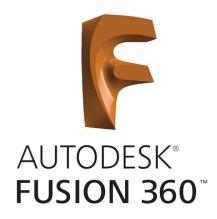

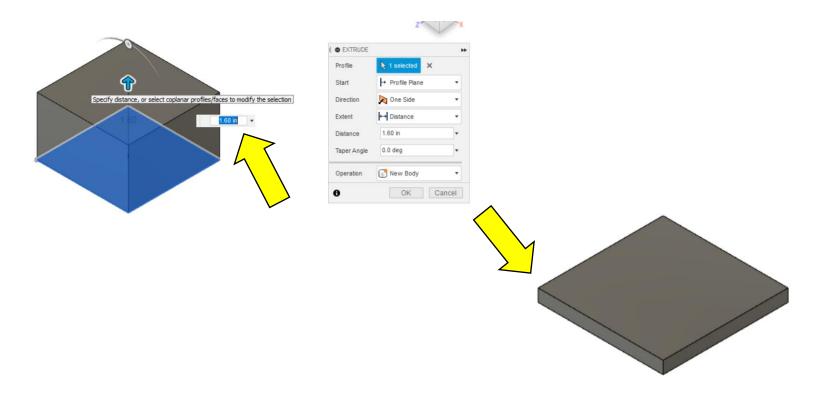

Let's add 2 holes.

8 – Create a new **Sketch** and select the top surface of the square by clicking on it. It will highlight to indicate it's selected. The drawing will spin so that you're looking down on the surface.

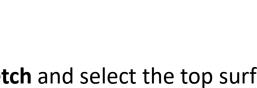

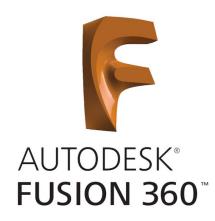

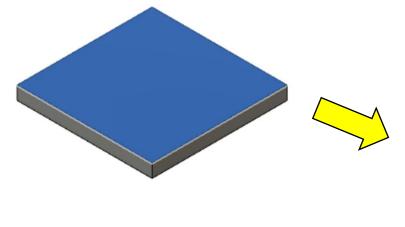

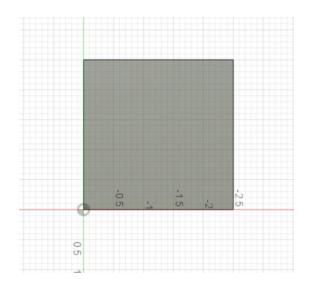

Let's add 2 holes.

9 – Lets add **Construction Lines** to locate the two holes we're adding. Select the **Line Tool**. Drag the cursor across the top of the square until you see a **Triangle** (indicates the center). Click and drag it to the bottom edge keeping it at 90 degrees. Click again to end drawing the Line.

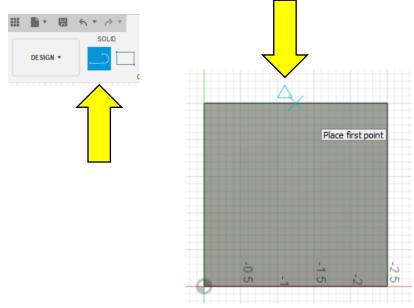

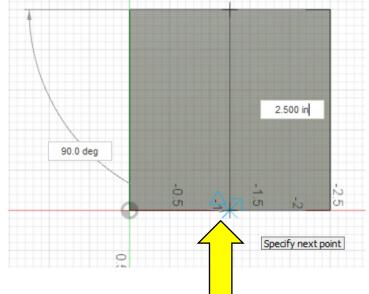

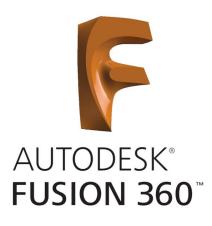

Let's add 2 holes.

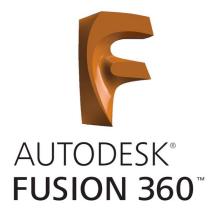

10 – Add another horizontal **Construction Line** to locate the two holes we're adding. The **Line Tool** should still be active. Drag the cursor across the side of the square until you see a triangle (indicates the center). Click and drag it to the opposite edge keeping it at 180 degrees. Click again to end drawing the Line.

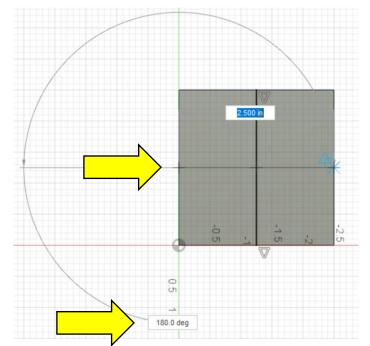

Let's add 2 holes.

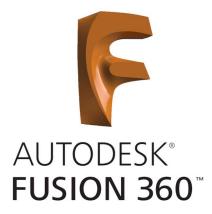

11 – We now need to offset the line above and below the centerline. Select the **Offset Tool** or press **O**. Click on the horizontal line and type in 0.75 in. The line will jump down (or up depending on axis) and press **Enter**. Repeat and enter -0.75 in.

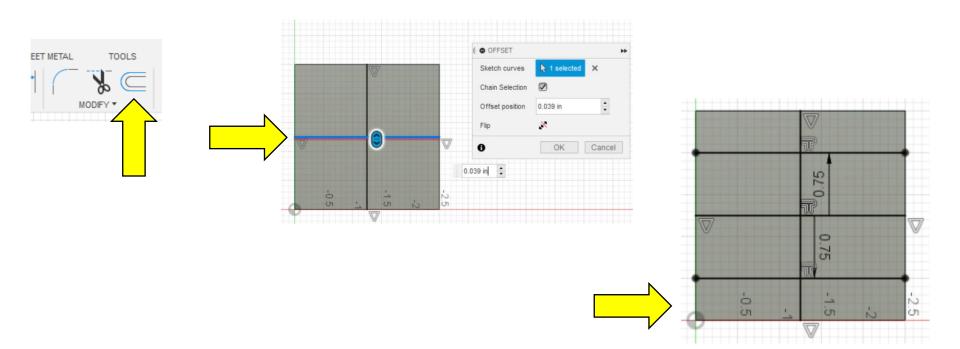

Let's add 2 holes.

12 – We now have **Center Points** for our holes. Draw two circles by using the **Center Diameter Circle Tool**. Select it and click on a **Center Point** we created. Drag the circle out and enter **0.50** in for the diameter. Repeat on the second center point.

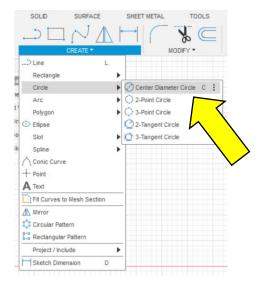

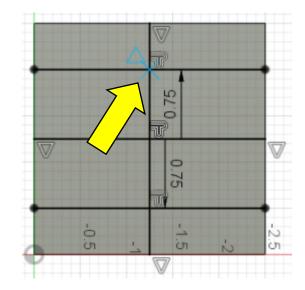

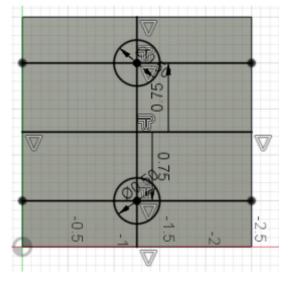

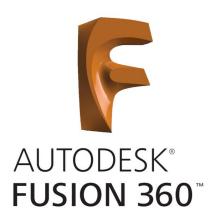

Let's add 2 holes.

Finish Sketch.

AUTODESK® FUSION 360

-2.5 -2.5 -0.5

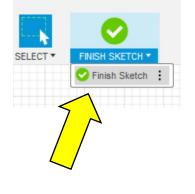

13 – Delete the **Construction Lines** we created and finish the

sketch. Click on each Line and press Delete. When done click on

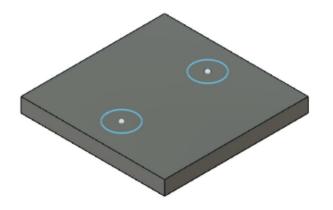

Let's add 2 holes.

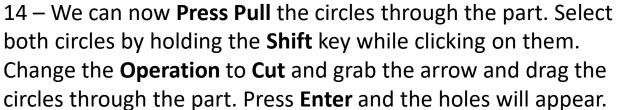

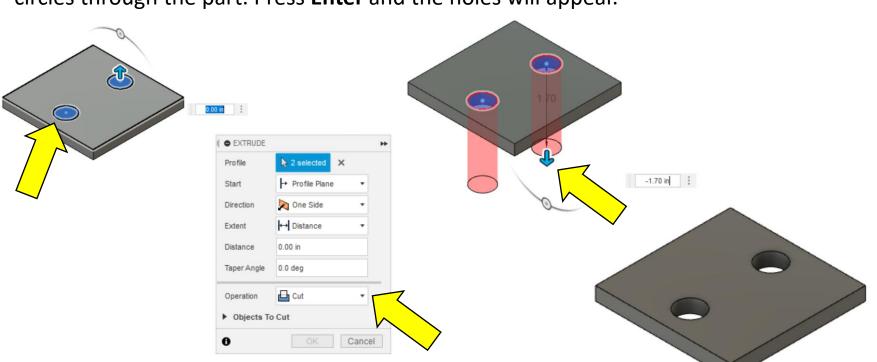

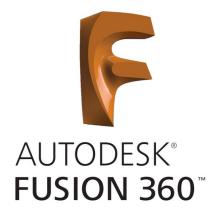

press Enter.

Let's add a chamfer to the hole edges.

15 – Select both holes using the **Shift** key. Select the **Chamfer** 

Tool from the Modify Menu. Drag the arrow or type 0.10 in and

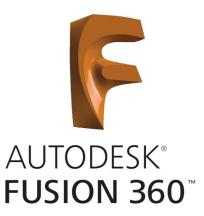

TOOLS Press Pull Q Fillet F Chamfer Shell 🚺 Draft Scale Combine Offset Face 🖭 Replace Face Split Face E Split Body Silhouette Split • CHAMFER Move/Copy М 0.10 in 2 Edges 0.10 in Align × Delete Del Physical Material Appearance Δ + × Manage Materials fx Change Parameters - Equal Distance Type Compute All Ctrl+B Select Edges/Faces/Features Hold Ctrl to modify selection Tangent Chain Chamfer 0.10 in Corner Type . 0 OK Cancel

Let's add a fillet to the edges of the part for safety.

16 – Select all four top edges using the **Shift** key. Select the **Fillet Tool** from the **Modify Menu**. Drag the arrow or type **0.05** in and press **Enter**.

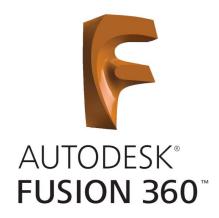

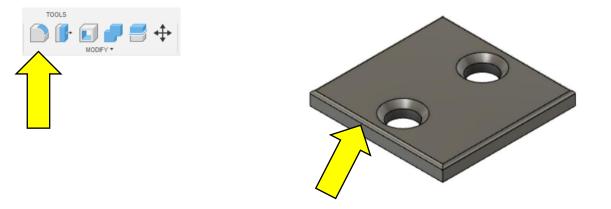

Let's add a mount to the bracket.

17 – Create a new sketch and choose the top surface of the part. The drawing should spin and you should be looking down onto the surface. Add a **Construction Line** through the center of the part and offset it in both directions by **0.125** in. Delete the **Construction Line** and **Finish Sketch**.

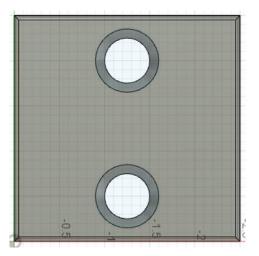

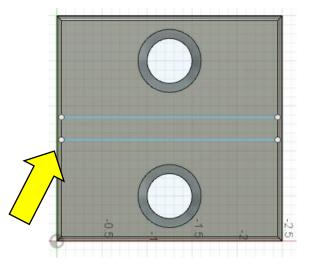

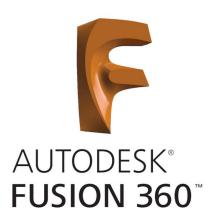

Let's add a mount to the bracket.

18 – Pull the surface you created out of the part. To do this select the rectangle contained between the two lines. Select the **Press Pull Tool** and drag the surface or type in **2.50** in. Make sure the **Operation Type** is set to **Join**.

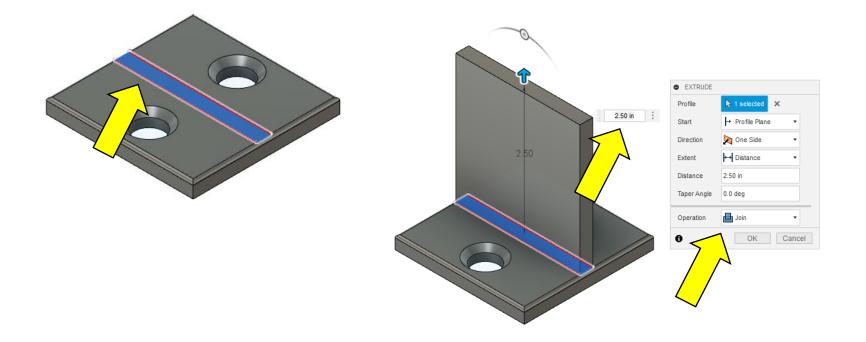

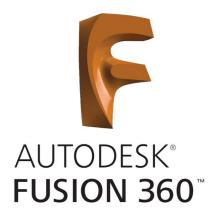

Let's add a mount to the bracket.

19 – Add a fillet to the inside edges of the new bracket. Select the edge and **Fillet Tool** and create a **0.10** in fillet. To get access to the back edge you can use the **View Tool** in the upper right corner of the screen. Your current view is shown by the darkened corner (Front Right in this case). Select the corner to the right and the drawing should rotate. Add a fillet to the other edge.

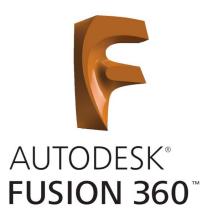

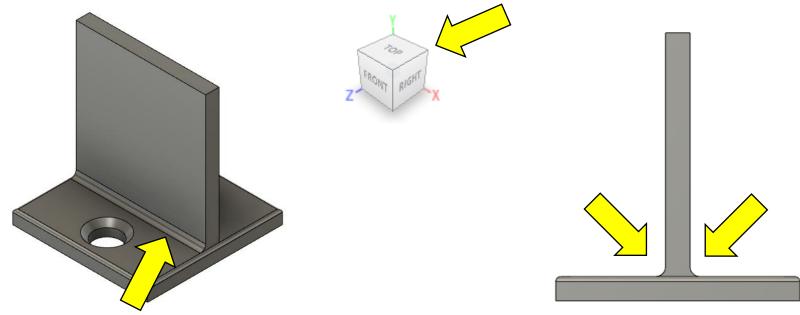

Let's add a mount to the bracket.

20 – Now fillet the corners and add a hole in the center. Select both top corners and choose the **Fillet Tool**. Drag the arrow or type in **0.75** in.

• FILLET Fillet Туре () 0.75 in Tangent (G1) 2 Edges 0.75 1 + × Constant Radius Type Edges/Faces/Features Select Tangent Chain 1.00 Tangency Weight Rolling Ball Corner Type 0 OK Cancel

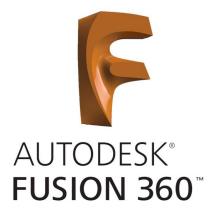

Let's add a mount to the bracket.

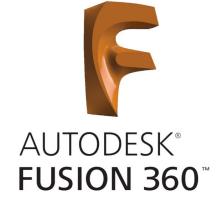

21 – To add the hole create a **Sketch** on the surface of the bracket. Draw **Construction Lines 1.25** in down from the top and on center. Notice below my line went in the wrong direction. To fix this just double click on the 1.25" dimension and add a negative sign at the left of the number.

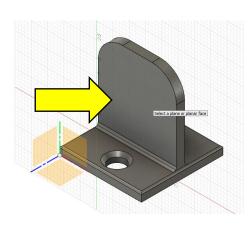

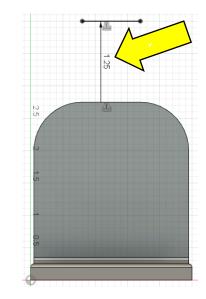

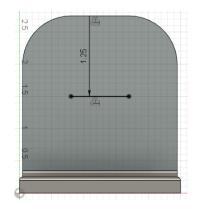

Let's add a mount to the bracket.

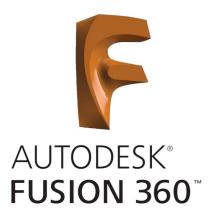

22 – Add the circles using the **Center Diameter Circle Tool**. Draw the circle at the mid-point of the offset line shown by the triangle (39/64" = 0.609"). **Finish Sketch** and **Press Pull** the circle through the part.

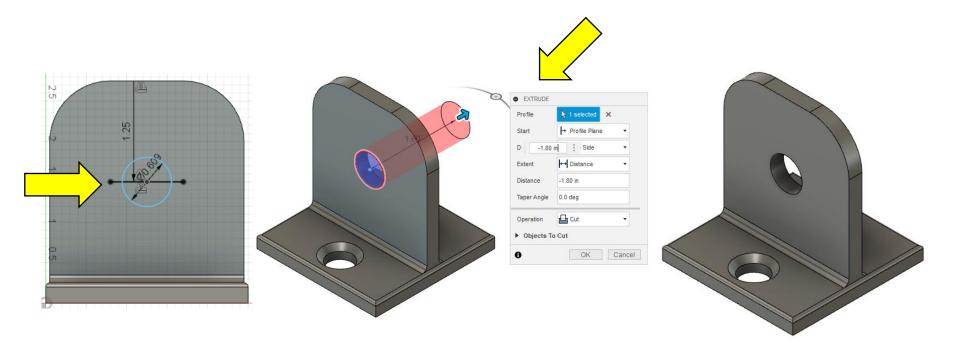

Let's add a mount to the bracket.

23 – Now add a **0.05** in fillet to the edges. To get to the small edges on the lower fillets you may need to **Zoom** in. You can do this using the **Scroll Wheel** on the mouse. Backwards zooms in and forwards pans out.

Hold Ctrl to modify selection • FILLET Fillet Туре 0.05 in Tangent (G1) 14 Edges 0.05 in + × Radius Type Constant Edges/Faces/Features Sel Tangent Chair 1.00 Tangency Weigh Rolling Ball Corner Type 0 OK Cancel

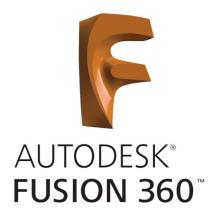

Next meeting we will make a new **Component** and add a **Pivot** for motion.

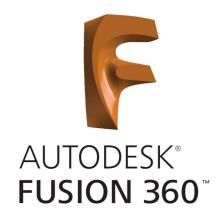

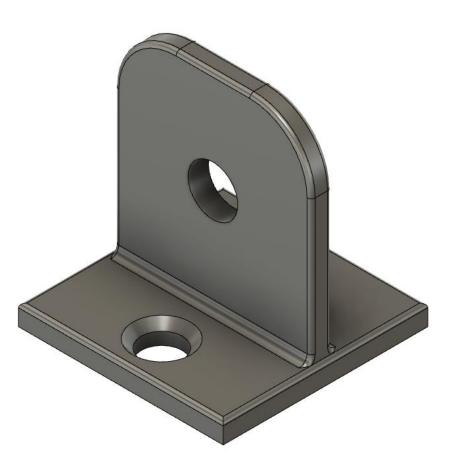